# **Meter Export: Best Practices and Troubleshooting**

Successful meter exports begin with proper configuration of an external ERP system. Meter maps, export schedules, and if necessary, device maps, are associated with a configured ERP system.

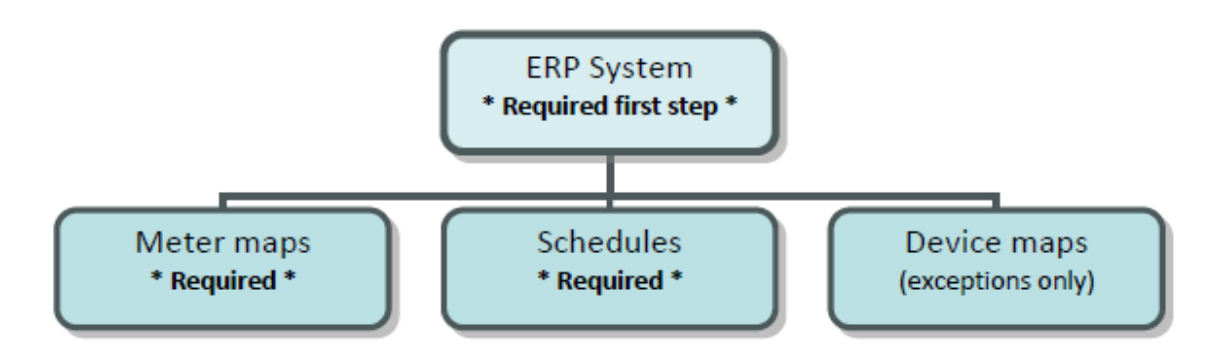

## **Step 1: Configuring an external ERP system**

All other setup items for meter export are subordinate tothe ERP system, which must be configured first. Axess meter export is compatible with the following commercial ERP systems:

o Digital Gateway's e-automate

- o OMD NetVision or OMD iManager, with H2Ocomponent
- o La Crosse NextGen

o Evatic

There is an additional export type, PFI Export, that sends a standard XML file with meter information to a designated URL.

Each instance of an external ERP system only has to be set up once. For example, if you are using a single Digital Gateway e-automate system exclusively, your system only needs to be configured once. However, you have the option of creating multiple instances of an ERP system if there is a need, for example, if you have multiple locations that use a single ERP system, and each location should only be given access to the meter export configurations for their applicable groups/devices. If you are using more than one ERP system, each system must be configured separately.

### **To configure a new external ERP system:**

- 1. On the **Settings** menu, click **Meter Export**.
- 2. Click **New System**.
- 3. Enter a name for the export system in the **Name** box.

4. Select the group that the export system applies to from the **Group** list (all other configuration items and permissions for the export will be based on the group selected here; if it applies to your entire system, select Root).

5. Select the type of export system you are using from the **Export Type** list

6. Depending on the type of export system you have chosen, do the following: o If you have chosen Digital Gateway – e-automate: oEnter the URL of the e-automate system in the **Destination URL** box.

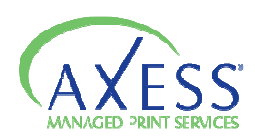

oEnter the meter source name configured in the ERP system (eg. Axess) in the **Meter Source** box.

oEnter your company ID for the e-automate system in the **Company ID** box.

oEnter the version of e-automate you are using in the **Version** box.

oEnter a username for the e-automate system in the **Username** box.

o Enter the corresponding password for the e-automate system in the **Password** box. o If you have chosen OMD Multimeter or OMD Non-Multimeter: o Enter the URL of your H2o system in the **H2o Destination URL** box (required for all OMD meter exports).

o Enter the URL of your iManager system in the **iManager Destination URL** box (required for automated device mapping).

o Enter the username for iManager in the **Username** box.

o Enter the corresponding password for iManager in the **Password** box.

**Note:** The username and password for iManager must be associated with the accounts in iManager that you want to set up meter exports for. To create a username and password that is associated with multiple accounts, obtain the REQL83 program from OMD.

If you have chosen La Crosse NextGen: o Enter the URL of the NextGen system in the **Destination URL** box. o If you have chosen Evatic: o Enter the e-mail address that was designated for your company to export information into your Evatic system in the **Email To** box.

o Enter any e-mail address into the **Email From** box.

o Enter any e-mail subject line into the **Subject** box.

7. Choose the field that you want devices to be automatically mapped by (for Digital Gateway's eautomate and OMD only) from the **Sync By** list. Most commonly, serial number is used, and this is the default selection.

8. Optionally, enter the number of days a device must have reported in to be included in the meter export in the **Device Stale Days** box (value must be greater than 1).

9. Click **Save**.

### **System Configuration**

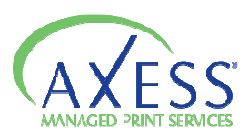

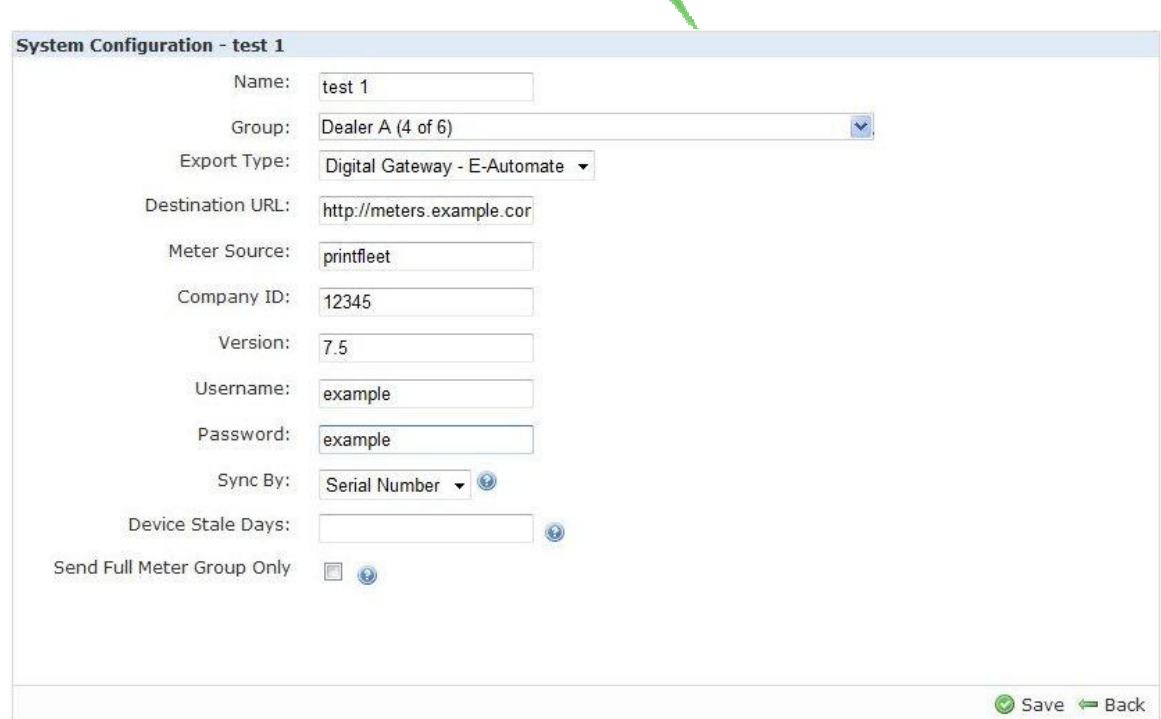

## **Step 2: Configuring meter maps**

Meter labels used by Axess software must be mapped to the meter labels used by the external ERP system. For example, if the meter called Total in the Axess system is called Total Count in the external ERP system, this association must be defined for the meters to export properly. A meter map in Axess is a series of these associations applied to one or more groups and/or individual devices.

Multiple meter maps for one external ERP system can be created. Meter maps will be applied to devices based on the meter map applied to the group closest to it. For example, if the group Root that includes all groups and all devices has a meter map assigned to it, and the group Widgets has another meter map assigned to it, devices within the group Widgets will use the meter map assigned to Widgets in any cases where the Root and Widgets meter maps overlap (in areas where they do not overlap, it will use the meter map with the additional information). This allows you to assign a basic meter map to all groups and devices, and customize additional maps for specific groups and devices on an as needed basis.

#### **To create a new meter map:**

1. on the **Settings** menu, click **Meter Export**.

2. Click **Meters** in the row of the external ERP system you want to create a meter map for.

#### 3. Click **New Meter(s)**.

4. Select whole groups of devices and/or individual devices to add to the meter map by doing one or both of the following:

o Click to select the check boxes beside groups, to add all devices associated with those groups.

o Click on the name of a group to view individual devices associated with the group. Click to select the check boxes beside individual devices you want to add. You can use the Check All, Uncheck All, or search function to simplify this process.

## 5. Click **Continue**.

6. Under the **Destination Meter** column, enter the meter labels from the external ERP system as they correspond to the meters listed under the **Axess Meter** column. All available meters for the devices you selected will be displayed, however, you only have to enter corresponding field names for the ones you want included in the meter export.

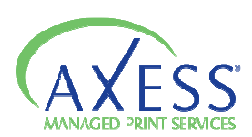

7. optionally, under the **Multiplier** column, enter a multiplier for one or more meter types that will be used to calculate the meter value during export. By default, the value is 1, which will not change the collected value during export. The following are some examples of how you could use a multiplier: export a duplex meter as two pages (multiplier=2), export a legal page as 1.3 letter pages (multiplier=1.3), or convert square feet to square inches (multiplier=144).

#### 8. Click **Save**.

### **Meter Map Configuration**

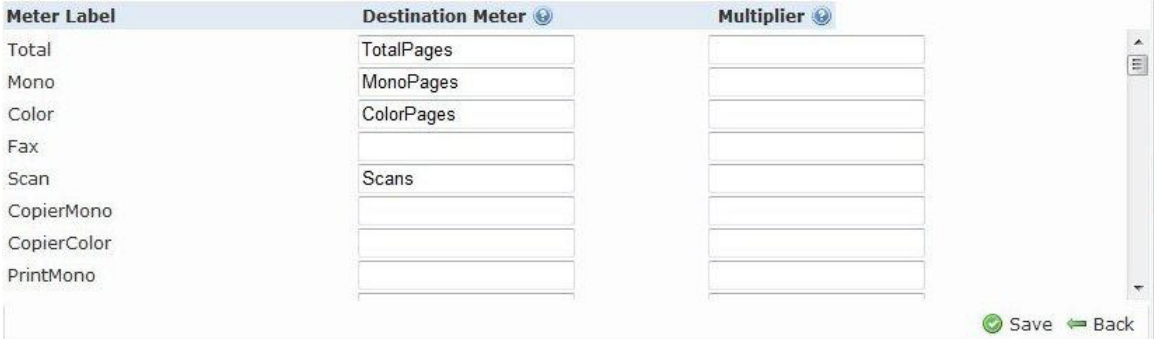

### **Step 3: Setting up meter export schedules**

Meter export schedules determine what specific meters are exported and how often they are exported. Multiple schedules can be configured for a single external ERP system, for example, if you have one client that is billed on the 15th of each month, and one client that is billed at the end of each month, these can be configured as two separate export schedules.

#### **To create a new meter export schedule:**

1. on the **Settings** menu, click **Meter Export**.

2. Click **Schedules** in the row of the external ERP system you want to create a new schedule for.

#### 3. Click **New Schedule**.

4. Enter a name or description for the schedule in the **Description** box.

5. Choose one of the following time intervals for the schedule from the Cycle Pattern list. Time intervals are based on the iCalendar standard.

o **Never.** Schedule will not run. This allows you to set up a schedule before you begin to export, or to cancel an export without deleting the schedule setup.

o **Daily.** Requires you to enter how often, in days, you want the meters to export. For example, if you enter 1, meters will export everyday, if you enter 2, meters will export every other day, etc.

o **Weekly.** Requires you to enter how often, in weeks, you want the meters to export. You are also required to select which day of the week you want the meter exported. For example, if you enter 2 and select Monday, meters will be exported every other Monday.

o **Monthly.** Requires you to enter the day of the month you want meters exported, and how often, in months, you want the meters to export. For example, if you enter 15 and 3, meters will be exported on the fifteenth day of every third month.

o **Advanced.** Requires you to select the day of the week, which occurrence of that day during the month, and how often, in months, you want the meter export to occur. For example, if you select 2nd, Mon, and enter 2, the meter export will occur on the second Monday of every other month.

6. Enter a start date and time for the export in the **starting** box.

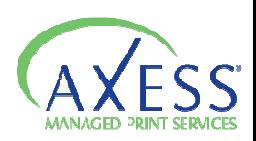

7. Assign whole groups and/or individual devices to the schedule by doing one or both of the following: o Click to select the check boxes beside groups to include all devices associated with those groups in the schedule.

o Click on the name of a group to view individual devices associated with the group. Click to select the check boxes beside individual devices you want to include in the schedule. You can use the Check All, Uncheck All, or search function to simplify this process.

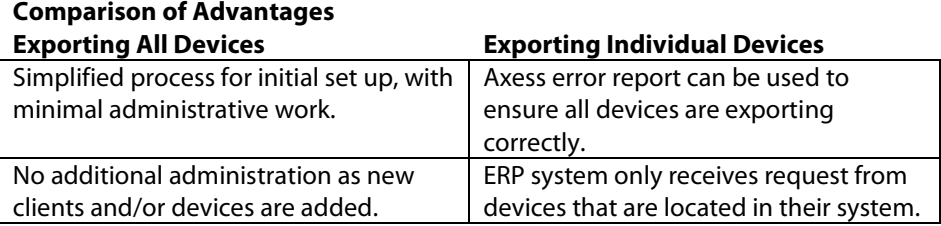

### 8. Click **Save**.

## **Export Schedule Configuration**

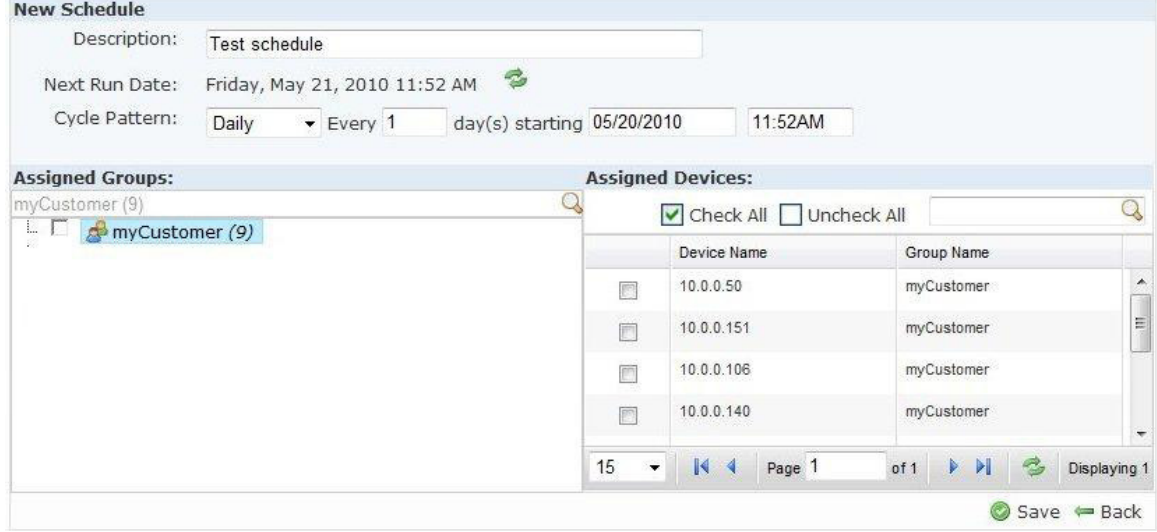

once a meter export has been successfully completed, you should identify all meters that have not been recently updated (often this can be done by running a report in your ERP system). By crossoreferencing the data in the device view and your ERP system for each device you will be able to identify which data is causing the export to fail and update the data to ensure all exports are correct.

### **Step 4 (for exceptions only): Configuring device maps**

Devices detected by Axess software must be associated with devices residing in the external ERP system, however, for e-automate and OMD exports, this process will attempt to complete automatically. You will need to manually configure device maps if: o You are using an external ERP system other than e-automate or OMD

o You are using e-automate or OMD, but not all devices mapped automatically; this should usually be corrected by changing the sync field (serial number, asset number, or device ID) in the Axess system to match the same field in the external ERP system

### **To map Axess devices to external ERP system devices:**

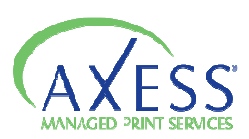

1. on the **Settings** menu, click **Meter Export**.

2. Click **Device Mapping** in the row of the external ERP system you want to configure device maps for.

3. Click the name of a group that contains devices you want to configure device maps for.

4. Do one of the following:

o Enter the external ERP system device ID for each device you want to map under the **External ID**  column. Depending on your system, this may be a unique ID, serial number, asset number, etc.

o If you are using e-automate or OMD, click **Auto Map** to automatically populate the External ID column. **Note:** This will occur automatically without having to click the Auto Map button, however, it can be used to force an additional sync with the external ERP system, for instance, if you have corrected a serial/asset number in the Axess system and want to immediately map the changed device. 5. Click **Save**.

## **Device Map Configuration**

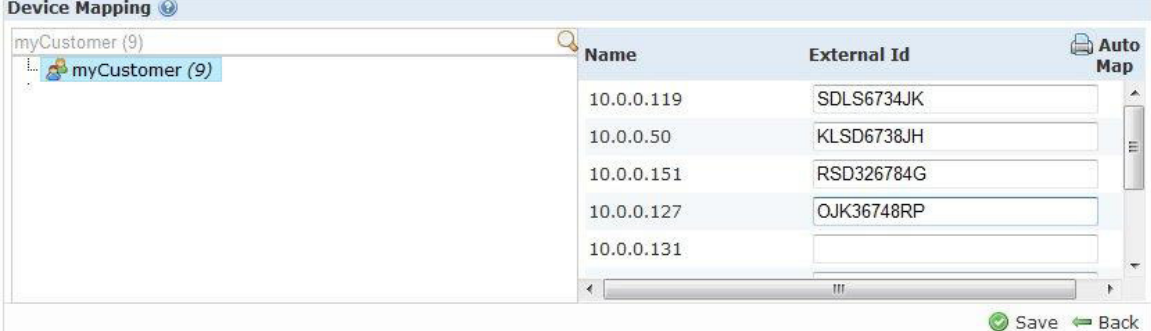

### **Testing and Troubleshooting a Meter Export Setup**

You can manually force a meter export to occur the next time the export process runs (every 10 minutes), without taking into account your permanent export schedules. This allows you to test and troubleshoot a meter export configuration.

You should follow these steps to test and troubleshoot:

1. Manually force a meter export to occur.

2. Verify with the external ERP system that all desired meters have been submitted.

3. If there are any meters in the external ERP system that you expected to populate but did not, check the Axess meter export log to determine the reason that those specific meters did not export.

### **To manually force a meter export to occur:**

1. on the **Settings** menu, click **Meter Export**.

2. Click **Schedules** in the row of the system you want to test.

3. Under the **Run Export** column, click **Run** in the row of the schedule you want to test. The meter export will occur within the next 10 minutes.

**To view the meter export log:** 

1. on the **Settings** menu, click **Meter Export**.

2. Do one of the following:

o Click **Logs** in the row of the system you want to view.

o Click **Schedules** in the row of the system you want to view, and then click **Logs** in the row of the specific schedule you want to view logs for.

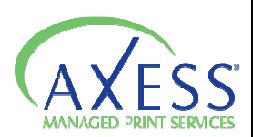

o Click **Meters** in the row of the system you want to view, and then click **Logs** in the row of the specific meter map you want to view logs for.

3. Click **View Results** in the row of the export you want to view logs for.

The meter export logs will tell you why a specific meter was not exported into the external ERP system. It is important to understand that the Axess logs may display errors for meters that you would not expect to be successful, for example, a color meter export for a monochrome device.

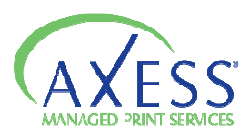